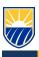

## **How To: Communicate with Students in Canvas**

## 1.1 Open the Inbox

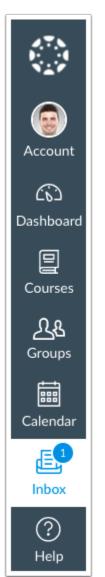

In Global Navigation, click the Inbox link.

If the Inbox link includes a numbered indicator, the indicator shows how many <u>unread messages</u> you have in your Inbox. Once you read the new messages, the indicator will disappear.

# 1.2 View Toolbar

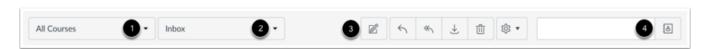

The toolbar includes global message options. To load conversations, <u>filter your messages</u> by course or group [1] and type [2]. Filtering by type lets you filter messages by Inbox, Unread, Starred, Sent,

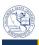

Archived, and Submission Comments. You can <u>compose a message</u> at any time using the compose icon [3].

You can also search for conversations by user in the Search by user field [4].

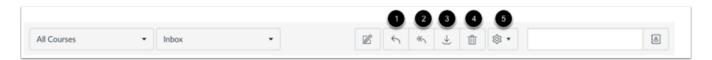

Once you have selected a conversation, you can use the other options in the toolbar to:

- 1. Reply to a conversation
- 2. Reply-all to a conversation
- 3. Archive a conversation
- 4. Delete a conversation
- 5. Forward, mark a conversation as read or unread, and star conversations

### 1.3 View Inbox Panels

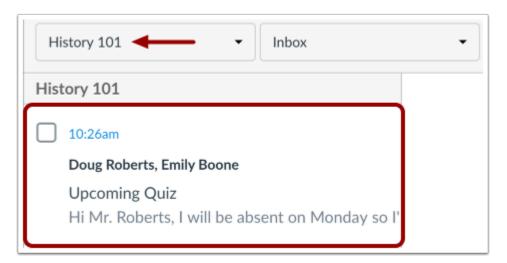

Conversations for your selected course and Inbox filter appear in the left Inbox panel.

## 1.3.1 View Conversations

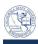

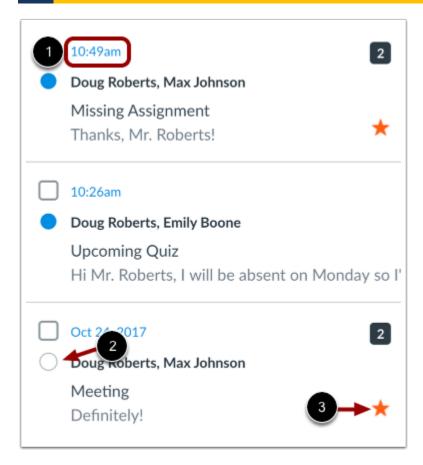

The Inbox is organized chronologically from newest to oldest with the newest conversations appearing on top [1] and the older conversations at the bottom.

You can manually mark a conversation as read or unread by hovering over the conversation and clicking the circle to the left of the conversation [2]. To star a conversation, hover over the conversation and click the star to the right of the conversation [3].

#### 1.4 View Conversation Thread

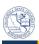

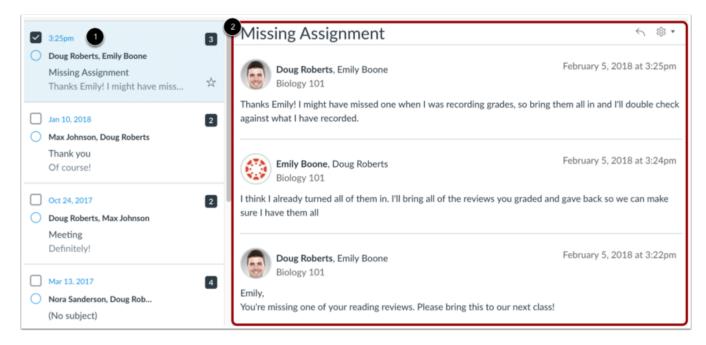

When you select a conversation [1], all messages in the conversations thread appear in the right Inbox panel [2].

## 1.4.1 Manage Conversation Thread

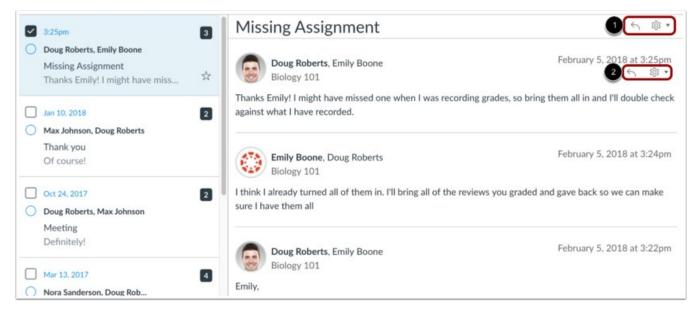

Within each conversation, you can reply, reply-all, forward, or delete the entire conversation thread [1]. You can also hover over an individual message and use the same commands within the individual message [2].

### 1.5 Select Multiple Conversations

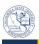

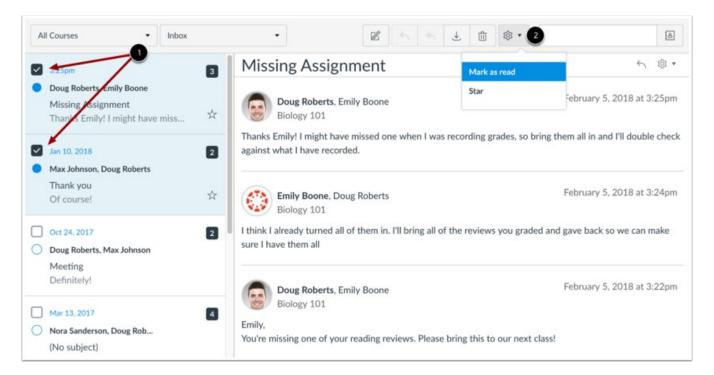

To select multiple messages to archive, delete, mark as read, mark as unread, or star, click the check box for each message [1]. You can also press the command key (Mac) or the control key (Windows) while clicking each message you want to select. In the Inbox toolbar [2], click the desired option.

To select all messages, click the command + A keys (Mac) or the control + A keys (Windows).

To select a range of messages, click the first message you want to select, hold down the Shift key, and then click the last message you want to select. All messages between the first and the last messages will be selected.

**Note:** You can also click the message check box or use the same keyboard command to deselect a message.

## **Related Articles and Reference**

https://community.canvaslms.com/docs/DOC-12810-4152719677

# **Primary Contacts**

- FTLC
- tlc@csub.edu
- x2084